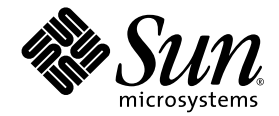

# Sun StorEdge 3000 Family Diagnostic Reporter 1.2 ユーザ ガイド

Sun StorEdge 3510 FC Array

Sun Microsystems, Inc. 4150 Network Circle Santa Clara, CA 95054 U.S.A. 650-960-1300

Part No. 817-2774-10 2003 年 3 月 Revision A

コメントの宛先:docfeedback@sun.com

Copyright © 2002–2003 Dot Hill Systems Corporation, 6305 El Camino Real, Carlsbad, California 92009, USA.All rights reserved.

Sun Microsystems, Inc. および Dot Hill Corporation は、本製品または文書に含まれる技術に関する知的所有権を所有していることがありま す。特に、これらの知的所有権には、http://www.sun.com/patents に記載される米国特許権が 1 つ以上、あるいは、米国およびその他の 国における追加特許権または申請中特許権が 1 つ以上、制限なく含まれている場合があります。

本製品または文書は、その使用、複製配布、およびデコンパイルを制限するライセンスの下に配布されます。Sun およびそのライセンサ(該 当する場合)からの書面による事前の許可なく、いかなる手段や形態においても、本製品または文書の全部または一部を複製することを禁じ ます。

サードパーティ ソフトウェアは、Sun のサプライヤより著作権およびライセンスを受けています。

本製品の一部は Berkeley BSD システムより派生したもので、カリフォルニア大学よりライセンスを受けています。UNIX は、米国およびそ の他の国における登録商標であり、X/Open Company, Ltd. からの独占ライセンスを受けています。

Sun、Sun Microsystems、Sun のロゴ、Sun StorEdge、AnswerBook2、docs.sun.com、および Solaris は、米国およびその他の国における Sun Micro Microsystems, Inc. の商標または登録商標です。

米国政府の権利 - 商用。政府内ユーザは Sun Microsystems, Inc. の標準ライセンス契約、および該当する FAR の条項とその補足条項の対象 となります。

本文書は "AS IS(現状のまま)" として提供されるもので、商品性、特定用途の適合性、または非侵害性に対するすべての暗黙的保証を含 め、すべての明示的または暗黙的条件、表明、および保証を、そのような放棄が法律上無効とされる場合を除き放棄します。

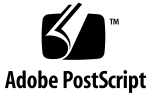

### 目次

[序文](#page-4-0) v

1. [概要](#page-10-0) 1

[Diagnostic Reporter](#page-10-1) とは 1 [Diagnostic Reporter](#page-11-0) の動作メカニズム 2

2. Diagnostic Reporter [のインストールと使用](#page-14-0) 5

[Diagnostic Reporter](#page-14-1) のインストール 5

[インストール](#page-14-2) パッケージ 5

▼ [Diagnostic Reporter](#page-15-0) をインストールする 6 Solaris [動作環境](#page-15-1) 6

Linux [動作環境](#page-16-0) 7

[Microsoft Windows NT/2000](#page-17-0) オペレーティング システム 8

▼ Diagnostic Reporter [を手動で起動/停止する](#page-18-0) 9 [Solaris/Linux](#page-18-1) 動作環境 9

[Microsoft Windows NT](#page-18-2) オペレーティング システム 9

[Microsoft Windows 2000](#page-19-0) オペレーティング システム 10

[Diagnostic Reporter](#page-19-1) 構成のセットアップ 10

- ▼ [構成をセットアップする](#page-19-2) 10
- ▼ レポート [ツールをセットアップして使用する](#page-26-0) 17
- ▼ Mail Receiver Tool [をセットアップして使用する](#page-27-0) 18
- ▼ Diagnostic Reporter [をアンインストールする](#page-28-0) 19

Solaris [動作環境](#page-28-1) 19

Linux [動作環境](#page-28-2) 19

[Microsoft Windows NT/2000](#page-28-3) オペレーティング システム 19

[トラブルシューティング](#page-29-0) 20

## <span id="page-4-0"></span>序文

本書では、Sun StorEdge Configuration Service の併用ユーティリティとして Diagnostic Reporter をインストールおよび使用する方法について説明します。

本書は、Sun のハードウェアおよびソフトウェア製品の使用に習熟した上級のシステ ム管理者を対象として書かれています。

### 本書の構成

本書には次のトピックが含まれています:

第 [1](#page-10-2) 章: Diagnostic Reporter の機能を紹介し、その動作について概説します。

第 [2](#page-14-3) 章: Diagnostic Reporter をインストール、セットアップ、アンインストールする 手順を説明します。

### UNIX コマンドの使用

基本的な UNIX® コマンドに関する情報や、システムのシャットダウンと起動、デバ イスの構成などの手順は、本書では説明されていない場合があります。

必要に応じて、以下の文書を参照してください。

- Solaris Handbook for Sun Peripherals
- Solaris<sup>™</sup> 動作環境用 AnswerBook2<sup>™</sup>
- 各システムに付属のその他のソフトウェア文書

### 表記規約

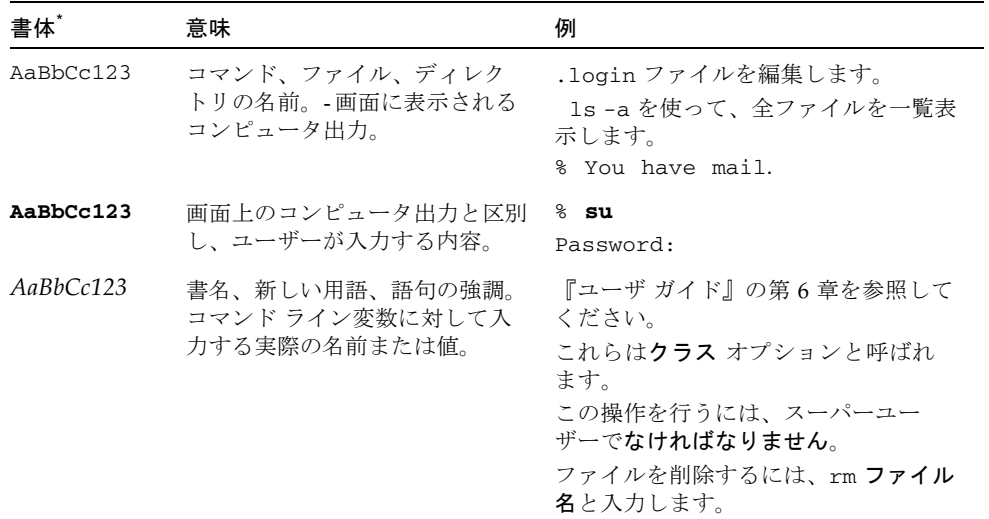

\*. これらの書体は、使用しているブラウザの設定により異なる場合があります。

# シェル プロンプト

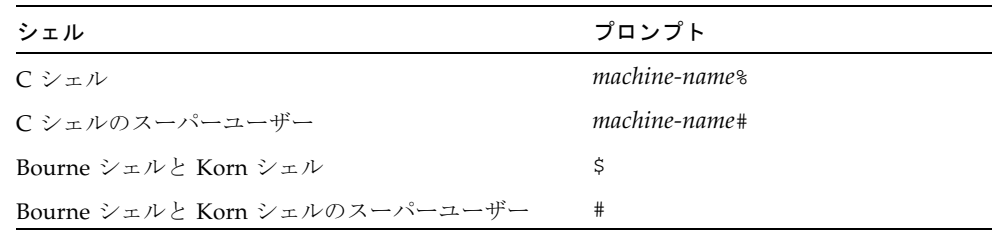

# 関連マニュアル

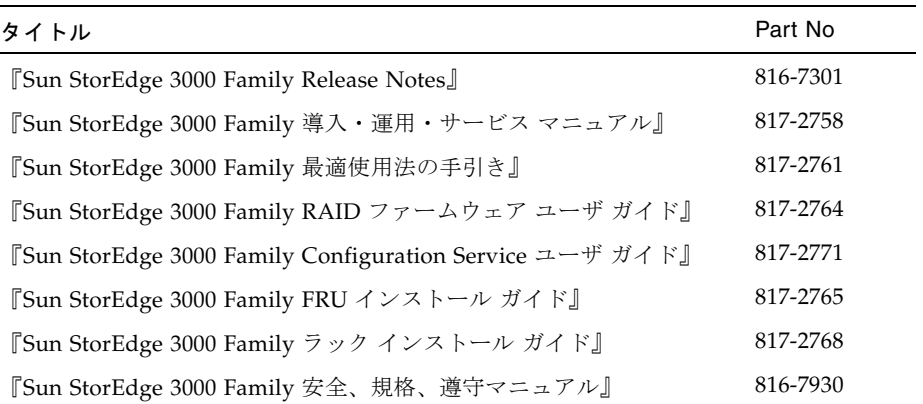

## テクニカル サポート

最新の技術情報やトラブルシューティングのヒントは、次の該当するディレクトリ で、使用するアレイの『リリース ノート』を参照してください。

www.sun.com/products-n-solutions/ hardware/docs/Network\_Storage\_Solutions/Workgroup/3510

無休 24 時間体制の Web ベースのサポート ソリューションには、次のオンライン サ ポート センターからアクセスできます。

www.sun.com/service/online

国際サポートの電話番号、およびオンラインでのサポート リクエストの送信方法につ いては、1-800-USA-4SUN (1-800-872-4786) に連絡するか、次の URL にアクセスして ください。

www.sun.com/service/contacting

# <span id="page-7-0"></span>Sun オンライン文書へのアクセス

Sun StorEdge 3510 FC アレイに関する文書はすべて、PDF および HTML 形式で、次 の 2 つの URL からオンラインで入手できます。

http://www.sun.com/products-n-solutions/ hardware/docs/Network\_Storage\_Solutions/Workgroup/3510

注 – 上記の場所からは、すべての HTML 文書を一度にダウンロードできます。

http://www.sun.com/documentation

Sun StorEdge 3510 SCSI Array マニュアルの書籍は、次のサイトからご注文になれ ます。

http://corppub.iuniverse.com/marketplace/sun

### 508 アクセシビリティ機能

Sun StorEdge 文書は、508 条に準拠した HTML ファイルで入手可能なため、視覚障害 を持つ人々のための支援テクノロジ プログラムと一緒に使用できます。これらのファ イルは、使用する製品の文書 CD と、viiiページの「Sun [オンライン文書へのアクセ](#page-7-0) [ス」](#page-7-0)に記載されている Web サイトで入手できます。さらに、ソフトウェア アプリケー ションとファームウェア アプリケーションではキーボード ナビゲーションとショート カットも使用可能です。これらに関する説明はユーザ ガイドに記載されています。

### 本書に対するご意見

Sun では、よりよいマニュアル作成のため、皆様からのご意見やご提案を歓迎いたし ます。コメントがありましたら電子メールで下記へお送りください。

docfeedback@sun.com

電子メールの件名に、ご使用のマニュアルの Part No.(817-2774-10)をお書き添え ください。

<span id="page-10-2"></span>第1章

### <span id="page-10-0"></span>概要

この章では Diagnostic Reporter の機能を紹介します。この章には以下の項目が含ま れます。

- 1ページの「[Diagnostic Reporter](#page-10-1) とは」
- 2 ページの「[Diagnostic Reporter](#page-11-0) の動作メカニズム」

### <span id="page-10-1"></span>Diagnostic Reporter とは

Configuration Service コンソール プログラムをフォアグラウンドで常時実行する代わ りに、Configuration Service の併用ユーティリティである Diagnostic Reporter を使 用することができます。このユーティリティはバックグラウンド サービスとして実行 され、指定された電子メール アドレスにホストおよびアレイからのメッセージを送信 します。Diagnostic Reporter は以下の機能を提供します。

- 送信されるメッセージ トラップの種類を指定する
- 送信されるメッセージのタイミングを指定する
- 暗号化されたメッセージを送信する
- Mail Receiver Tool でメッセージを受信し、暗号化されたメッセージを解読する (受信側のコンピュータに Microsoft Outlook などのプログラムがない場合に電子 メール表示プログラムとして機能する)

Diagnostic Reporter をストレージ データ ネットワーク全体で使用するには、制御用 Configuration Service エージェントを持つ各コンピュータ上にこのユーティリティを サービスとしてインストールします(制御用エージェントは、特定のアレイと通信す る唯一のエージェントです)。

すべてのホスト コンピュータに Diagnostic Reporter をインストールすることの主な 利点は、各コンピュータに定期的に信号を送信して、ホストに障害が発生した際に、 指定された電子メール アドレスに Configuration Service エージェントから一点故障 メッセージを送信するように設定できることです。

Diagnostic Reporter には以下のコンポーネントが含まれています。

- Diagnostic Reporter エージェント(デーモン) Diagnostic Reporter がインス トールされたコンピュータ上で常時バックグラウンドで動作する。このデーモン は、Configuration Service が動作しているどのコンピュータにでもインストール し、使用できる。
- Diagnostic Reporter Config Tool (UI) アラートまたは情報として特定の電子メー ル アドレスに送信されるメッセージ トラップとConfiguration Serviceエージェン トに送信されるメッセージトラップの種類を設定するユーティリティ。UI (ユーザー インターフェイス)とも呼ばれる。
- Diagnostic Reporter Mail Receiver Tool 収集したメッセージを表示する。POP3 Mail Receiver とも呼ばれる。

### <span id="page-11-0"></span>Diagnostic Reporter の動作メカニズム

Configuration Service エージェントに接続された後、Diagnostic Reporter はエー ジェントからのすべてのイベントを受信します。TRAP 条件が指定されているイベン トの場合、Diagnostic Reporter はそのイベントをユーザー指定による電子メール ア ドレスに送信します。

Diagnostic Reporter がエージェントに接続できない場合やエージェントがオフライ ンの場合、Diagnostic Reporter は 5 分おきにそのエージェントの発見を試みます。 これは、トラフィックが多い場合に Diagnostic Reporter がエージェントから切断さ れるのを防ぐためです。

一般的なセットアップを示す下図では、アレイ ホスト (コンピュータ #1、#2、#3) がア レイ デバイス (#A、#B、#C) にそれぞれ使用されています。各ホストには Configuration Service エージェントと Diagnostic Reporter デーモンがインストールされています。各 Diagnostic Reporter デーモンは、イベント メッセージを任意の電子メール アドレス(コ ンピュータ #5 として示され、Mail Receiver Tool でメッセージをダウンロードする)へ送 信するように、Config Tool を使って設定できます。

Diagnostic Reporter Config Tool と Configuration Service コンソール プログラムは ネットワーク上のどのコンピュータにでも配置できますが、ここでは単に便宜のため コンピュータ #4 に配置されています。

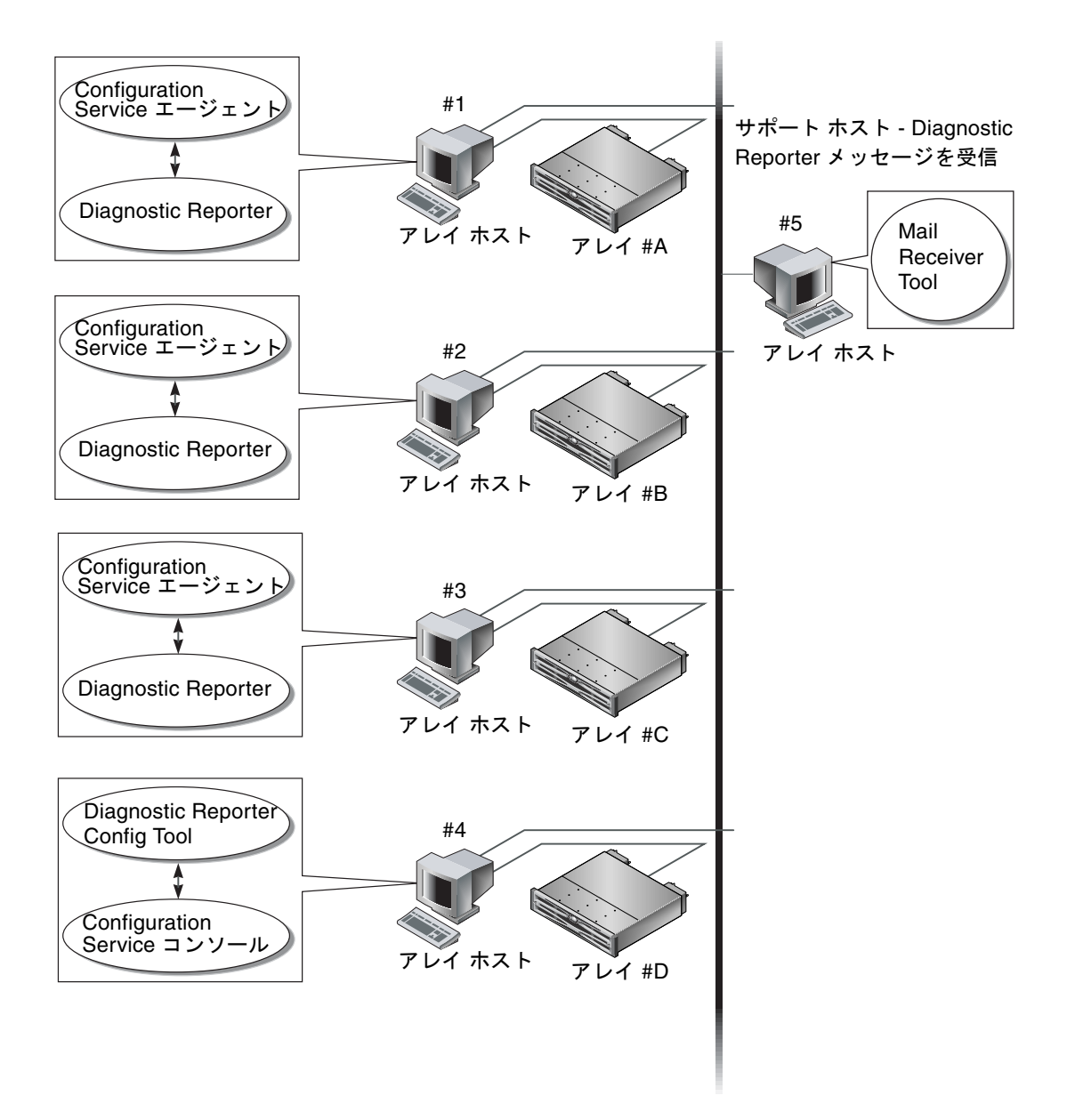

図 1-1 Diagnostic Reporter と Configuration Service の一般的なセットアップ

### <span id="page-14-3"></span><span id="page-14-0"></span>Diagnostic Reporter のインストール と使用

この章では、Diagnostic Reporter のインストールと使用方法について説明し、レ ポート ツールと Mail Receiver Tool についても説明します。この章には以下の項目 が含まれます。

- 5ページの「[Diagnostic Reporter](#page-14-1) のインストール」
- 6 ページの「Diagnostic Reporter [をインストールする」](#page-15-0)
- 9ページの「Diagnostic Reporter [を手動で起動/停止する」](#page-18-0)
- 10 ページの「Diagnostic Reporter [構成のセットアップ」](#page-19-1)
- 10 [ページの「構成をセットアップする」](#page-19-2)
- 17 ページの「レポート [ツールをセットアップして使用する」](#page-26-0)
- 19 ページの「Diagnostic Reporter [をアンインストールする」](#page-28-0)
- 20 [ページの「トラブルシューティング」](#page-29-0)

### <span id="page-14-1"></span>Diagnostic Reporter のインストール

### <span id="page-14-2"></span>インストール パッケージ

Diagnostic Reporter インストール パッケージは、Sun StorEdge 3000 Family Storage Manager CD に格納され、以下のファイルが含まれています。

Solaris 動作環境

- SUNWscsa Diagnostic Reporter エージェント
- SUNWscui Diagnostic Reporter Config Tool (UI)

#### Linux 動作環境

- SUNWscsa.rpm Diagnostic Reporter エージェント
- SUNWscui.rpm Diagnostic Reporter Config Tool (UI)

Microsoft Windows オペレーティング システム

■ setup.exe - Diagnostic Reporter エージェントおよび Config Tool (UI)

### <span id="page-15-1"></span><span id="page-15-0"></span>▼ Diagnostic Reporter をインストールする

#### Solaris 動作環境

注 – Diagnostic Reporter エージェントおよび Config Tool をインストールする前 に、Configuration Service エージェントをインストールする必要があります。

注 – Configuration Service のインストール先のコンピュータまたはワークステー ション上に Java Runtime Environment 1.2 以上がインストールされていることを確 認してください。

注 – Diagnostic Reporter をインストールするには、スーパーユーザーの特権が必要 です。

1. Sun StorEdge 3000 Family Professional Storage Manager CD を挿入し、次のように 入力します。

# **cd /cdrom/cdrom0/product/solaris**

2. Diagnostic Reporter エージェント(デーモン)をインストールするには、次のように 入力します。

# **pkgadd -d SUNWscsa**

Diagnostic Reporter Config Tool (UI)をインストールするには、次のように入力し ます。

# **pkgadd -d SUNWscui**

#### 3. 標準インストール プロンプトのそれぞれに対して、適切な応答を入力します。

インストール プロンプトは、インストールするパッケージの選択と、(スーパーユー ザー特権での)スクリプトの処理方法に関する標準の pkgadd -d プロンプトです。

- 4. インストール手順が完了したら、再起動してドライバとサーバ デーモンを起動します。 Diagnostic Reporter ソフトウェアは次のディレクトリにインストールされます。
	- /opt/SUNWsscs/ssdiagreporterd
	- /opt/SUNWsscs/ssdiagreporterui

### <span id="page-16-0"></span>Linux 動作環境

注 – Diagnostic Reporter エージェントおよび Config Tool をインストールする前 に、Configuration Service エージェントをインストールする必要があります。

注 - Configuration Service のインストール先のコンピュータまたはワークステー ション上に Java Runtime Environment 1.2 以上がインストールされていることを確 認してください。

注 – Diagnostic Reporter をインストールするには、スーパーユーザーの特権が必要 です。

1. Sun StorEdge 3000 Family Professional Storage Manager CD を挿入し、次のように 入力します。

# **cd /cdrom/cdrom0/product/linux**

2. Diagnostic Reporter エージェント(デーモン)をインストールするには、次のよう に入力します。

# **rpm -ivh SUNWscsa.rpm**

Diagnostic Reporter Config Tool (UI)をインストールするには、次のように入力し ます。

# **rpm -ivh SUNWscui.rpm**

#### 3. インストール手順を完了すると、エージェントは自動的に起動します。

Diagnostic Reporter ソフトウェアは次のディレクトリにインストールされます。

- /opt/SUNWsscs/ssdiagreporterd
- /opt/SUNWsscs/ssdiagreporterui

### <span id="page-17-0"></span>Microsoft Windows NT/2000 オペレーティング システム

注 – Diagnostic Reporter エージェントおよび Config Tool をインストールする前 に、Configuration Service エージェントをインストールする必要があります。

注 - Configuration Service のインストール先のコンピュータまたはワークステー ション上に Java Runtime Environment 1.2 以上がインストールされていることを確 認してください。

注 - Diagnostic Reporter をインストールするには、管理者の特権が必要です。

- 1. ソフトウェア インストール ユーティリティ機能が最適に動作するように、動作中の すべての Windows アプリケーションを終了します。
- 2. Sun StorEdge 3000 Family Professional Storage Manager CD を挿入し、 \product\windows にディレクトリ変更します。
- 3. setup.exe をダブルクリックして、SUNWsscs Diag Reporter を選択します。
- 4. Choose Destination Location ウィンドウで、デフォルトのフォルダ (C:Program Files\Sun\ssdgrpt) にインストールし、Next をクリックします。 別のフォルダにインストールするには、Browse をクリックしてそのフォルダを選択 し、Next をクリックします。
- 5. 次のウィンドウが表示されたら、Full Installation をクリックして Next をクリックし ます。
	- Full Installation 3 つのソフトウェア コンポーネント (Service、Config Tool、 Mail Receiver Tool)をインストールする。
	- Service Installation バックグラウンドの Service ソフトウェアだけをインストー ルする。Service 機能は Config Tool からリモートで設定できる。
	- UI Installation Config Tool と Mail Receiver Tool だけをインストールする (Service は除く)。

注 – 管理者特権を持っていない場合や、必要な Java Runtime Environment がインス トールされていない場合は、Diagnostic Reporter Service が実行されていないか異常 終了中であるというエラー メッセージが表示され、インストールを完了することはで きません。

- 6. コンポーネントがすべてインストールされたら、Finish をクリックしてインストール を完了します。
- <span id="page-18-1"></span><span id="page-18-0"></span>Diagnostic Reporter を手動で起動/停止する

Solaris/Linux 動作環境

注 – デーモンを起動/停止するには、スーパーユーザーの特権を持ち、Bourne シェ ルから実行する必要があります。

1. Diagnostic Reporter エージェントを起動するには、次のように入力します。

# **/etc/init.d/ssdgrptd start**

2. Diagnostic Reporter エージェントを停止するには、次のように入力します。

# **/etc/init.d/ssdgrptd stop**

<span id="page-18-2"></span>Microsoft Windows NT オペレーティング システム

注 – デーモンを起動/停止するには、管理者の特権が必要です。

Diagnostic Reporter エージェント ソフトウェアをサーバ上で起動するには、サーバ をリブートするか、Diagnostic Reporter Service を Settings → Control Panel → Services から起動する必要があります。

Configuration Service エージェントを停止するには、Settings → Control Panel → Services にアクセスし、停止するエージェントを選択して Stop をクリックします。

### <span id="page-19-0"></span>Microsoft Windows 2000 オペレーティング システム

注 – デーモンを起動/停止するには、管理者の特権が必要です。

- 1. Diagnostic Reporter エージェント ソフトウェアをサーバ上で起動するには、Start → Administrative Services → Computer Management を選択します。
- 2. Services & Applications をクリックします。
- 3. Diagnostic Reporter Server を選択し、起動または停止するサービスを右クリックし ます。

別の方法として、Start → Settings → Control Panel → Admin Tools → Computer Management を使用することもできます。

### <span id="page-19-1"></span>Diagnostic Reporter 構成のセットアップ

Diagnostic Reporter Config ユーティリティのインスタンスは一度に 1 つだけ開くこと ができます。構成情報は ssdgrpt\_cfg.xml という名前のファイルに保存されます。

注 – 構成の変更を Diagnostic Reporter Service に実装するには、Diagnostic Reporter サーバーに接続されている必要があり、変更を終えた後に Save Configuration をク リックしなければなりません。

### <span id="page-19-2"></span>構成をセットアップする

1. Diagnostic Reporter を起動します。

Solaris/Linux 動作環境では、次のように入力します。

#### # **ssdgrptui**

Microsoft Windows NT/2000 オペレーティング システムでは、Start → Programs → Sun StorEdge 3000 Family → Diagnostic Reporter Config Tool を選択します。

以前にDiagnostic Reporter デーモンを設定し、接続したことがある場合、Config Tool は最後に使用されたサーバーに自動的に接続します。

- 2. 初めてのインストールの場合は、まず Config Tool と、Diagnostic Reporter デーモン が実行されるサーバーとの接続をセットアップする必要があります。
	- a. サーバー接続を作成するため、Servers → Server List Setup を選択します。
	- b. Server List Configure ダイアログボックスで、Add をクリックし、Diagnostic Reporter デーモンのサーバ名と IP アドレスを入力します。
	- c. デフォルトのポート番号をそのまま使用します(番号は自動的に表示され、 Diagnostic Reporter Config Tool (UI)が Diagnostic Reporter デーモンと通信す るために使用されます)。
	- d. サーバーの ssconfig ログイン パスワードを入力します。

これは、Configuration Service のインストール時に設定したログイン パスワードと 同じものです。このパスワードがまだ設定されていない場合は、先へ進む前にそれ を設定する必要があります。詳細は、『Sun StorEdge 3000 Family Configuration Service ユーザ ガイド』を参照してください。

e. Apply をクリックします。

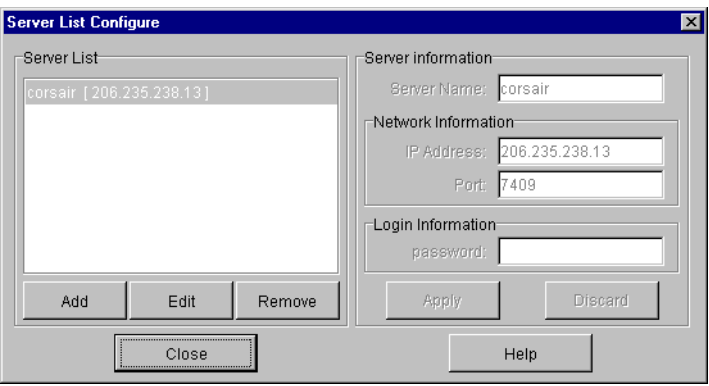

Diagnostic Reporter のサーバ名と IP アドレスが Server List に表示されます。 Diagnostic Reporter Config Tool は複数のサーバにアクセスできますが、一度に接続 できるのは、1 つのサーバと 1 つの Diagnostic Reporter Service だけです。 各サーバーのパスワードを指定しなかった場合、サーバーに接続するたびにパスワー ドの入力を求められます。

3. Close をクリックします。

4. Diagnostic Reporter サーバーに接続するには、Servers → Connect Servers を選択し て、表示されるリストから希望のサーバーを選択します。

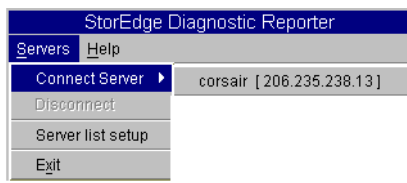

5. Basic Information タブをクリックし、電子メール サーバとイベント メッセージで使 用される情報を入力します。

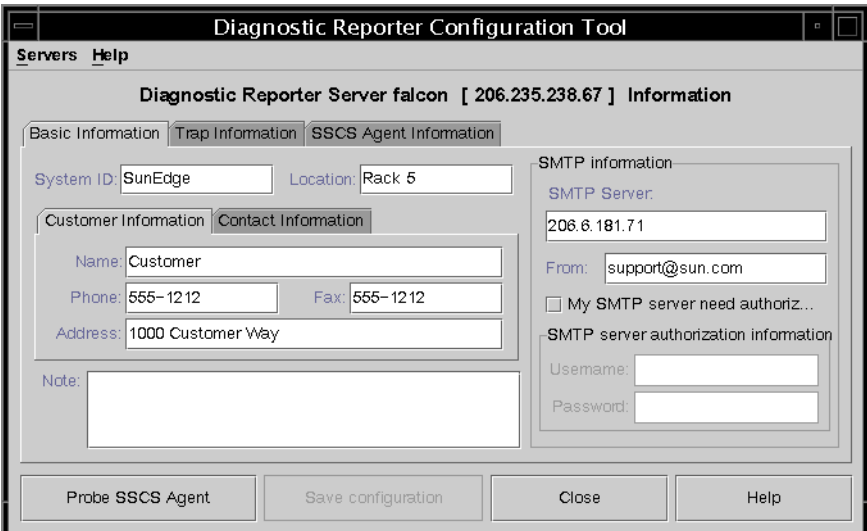

- System ID と Location Diagnostic Reporter Service が常駐するサーバーを説明す るフィールド。
- Customer Information と Contact Information イベント電子メールに添付する情 報を指定します。イベント メッセージを複数の電子メール アドレスに配信する場 合に便利です。
- SMTP Server Diagnostic Reporter が電子メールの送信に使用する IP アドレスま たはドメイン名。不正なアドレス(またはドメイン名)を入力すると、Diagnostic Reporter はそれを見つけることができないため、メール メッセージが送信されま せん。SMTP サーバーで認証が必要とされる場合、SMTP サーバーへのログイン に必要な情報を入力する必要があります。

6. From フィールドは、次の形式を使って設定します。

*name*@*domain*

7. 報告されるトラップ メッセージを指定するには、Trap Information タブをクリックし て Add をクリックします。

Add one Trap ダイアログボックスで、希望のパラメータを選択します。

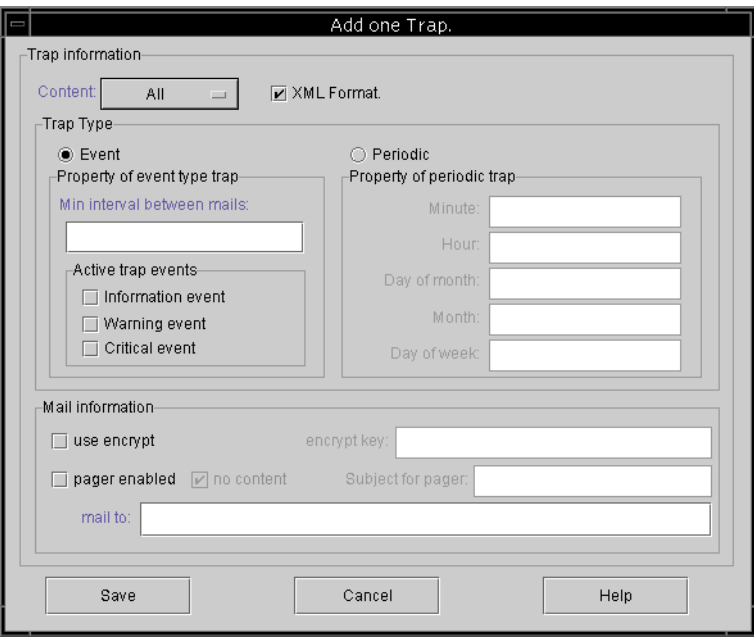

少なくとも、トラップ イベントを 1 つ選択し、メールとメールの最小間隔を入力し、 電子メール アドレスを 1 つ入力してください。複数の電子メール アドレスを入力す るには、各アドレスをスペース、コンマ、またはセミコロンで区切ります。

表 2-1 トラップ情報パラメータ

| パラメータ                                                   | 値/説明                                                                                                    |
|---------------------------------------------------------|----------------------------------------------------------------------------------------------------|
| Content                                                 | 電子メール本文に含める情報を指定します。指定値:<br>all/ event /log /report /hosteventlog<br>イベントトラップを選択し、最小間隔が0または * である場合、<br>Content は Event でなければなりません。<br>Periodic trap を選択する場合は、Content が Event であってはなりま<br>せん。                            |
| Trap type                                               | トラップタイプのプロパティを、Property of event type trap (イベ<br>ント型トラップ)または Property of periodic trap (定期トラップ)<br>で指定します。                                                                                                    |
| Minimum interval<br>between mails                       | イベント型トラップ用の電子メールと電子メールの間隔として、以下<br>の希望の値を指定します。<br>*-イベントが発生すると必ず報告する<br>HH[:MM] - 時間間隔内で最後に配信されたイベント メッセージを報<br>告する時間を24時間形式の「時:分」で指定します。<br>例: $16:30 = 4:30$ PM                                                       |
| Active trap events                                      | イベント型トラップは、イベントの3つの種類から選択してアクティ<br>ブにすることができます。                                                                                                    |
| Periodic トラップ型                                          | crontab 形式を使い、電子メールの送信時間を次のように指定します。<br>minute $(0\sim 59 \text{ }\mathcal{H})$<br>hour $(0 \sim 23$ 時)<br>day of month $(1 \sim 31 \text{ H})$<br>month $(1 \sim 12 \text{ J})$<br>day of week $(0 \sim 6, 0 = \Box$ 曜) |
| チェックボックス -<br>use encrypt                               | チェックマークを付けた場合、暗号化された電子メールが送信されま<br>す。Sun に送信される電子メールを暗号化するには、use encrypt を<br>選択します。暗号キー (encrypt key) は、イベント メッセージをダ<br>ウンロードするときに表示される(オプションの)識別子です。                                                                   |
| チェックボックス -<br>pager enabled<br>チェックボックス -<br>no content | ページャ使用可能なメール アドレスにメールを送信するには、この<br>ボックスにチェックマークを付け、メールの件名を Subject for Pager<br>に入力します。このメールに内容を何も含めない場合は、no content<br>を選択します。                                                                                          |
| mail to:                                                | このメールの電子メール アドレスを指定します。複数のメール アド<br>レスは、""、","または";"で区切って指定します。                                                                                                    |

次の例では、すべてのイベントが選択され、support@sun.com に送信されます。

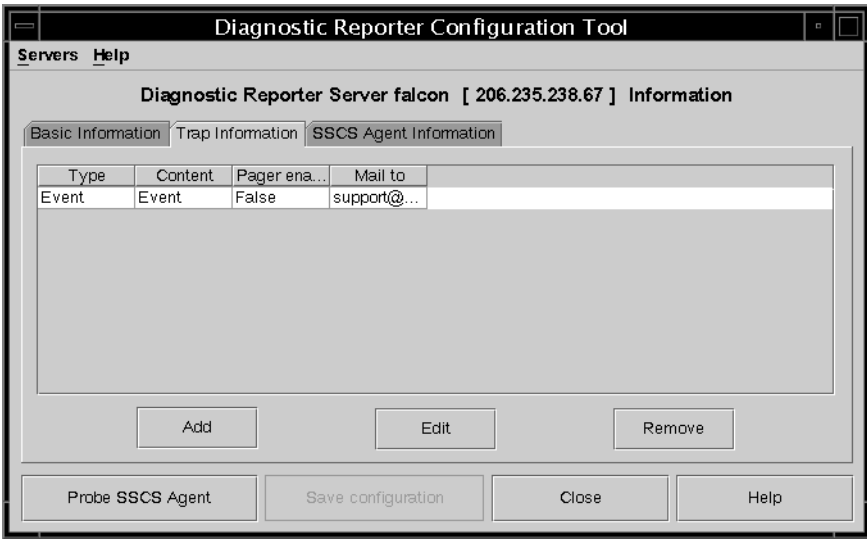

8. Diagnostic Reporter は一度に複数の Configuration Service エージェントに接続でき ます。

1 つまたは複数の Configuration Service エージェントに接続するには、SSCS Agent Information タブをクリックし、Add をクリックします。

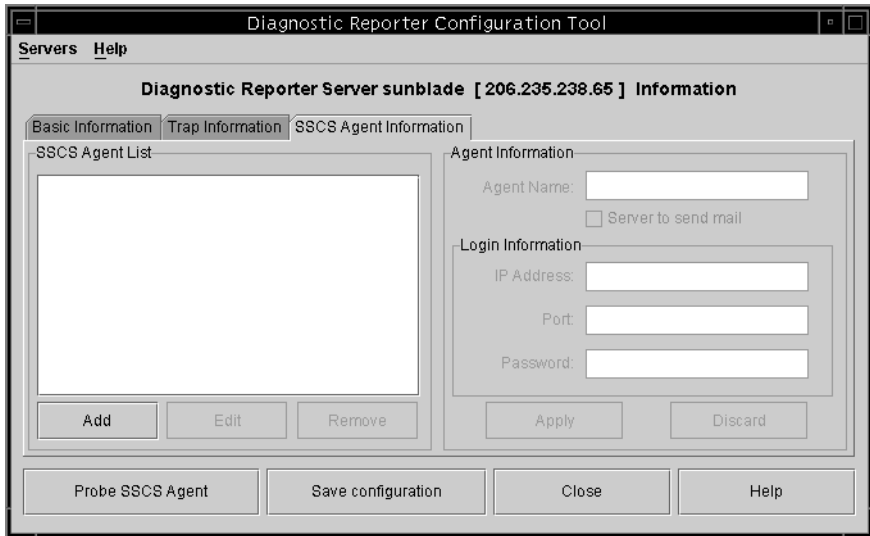

各 Configuration Service エージェントについて、Agent Name、Agent IP Address、 Port、および そのエージェントにアクセスする ssconfig ユーザの Password を指 定します。

- Agent Name 電子メールに含める名前。実際のマシン ホスト名または別名を指定 できます。
- Port Configuration Service エージェントのリスナー ポート番号。デフォルト値の 1270 をそのまま使用します(ほかの有効な値は 1271、1272、1273)。エージェン トに接続できない場合は、この値を変更してから再試行してください。
- Password ssconfig ユーザのパスワード。Diagnostic Reporter デーモンが Configuration Service エージェントに接続するには、先にサービスによって ssconfig ユーザーの正しいパスワードが供給されなければなりません。

エージェントのパラメータを入力した後、変更をキャンセルするには Discard をク リックし、この構成を保存するには Apply をクリックします。エージェント リスト にある各エージェントは、指定されたイベント メッセージをこの構成が保存されてい る Diagnostic Reporter Service に送信します。

9. 構成を作成または編集した後、メイン ウィンドウで Save Configuration をクリック して、構成を Diagnostic Reporter に保存します。

Diagnostic Reporter Service が再起動し、構成ファイルの再読み取りを行います。

10. ある時点における各エージェントの現在のステータスを見るには、メイン ウィンドウ で Probe Configuration Service Agent をクリックします。

Agent Information ウィンドウに色付きのステータス ボタンが表示され、各エージェ ント サーバ上の Configuration Service エージェントで Diagnostic Reporter Service がアクティブであるかどうか示されます。

- 赤 Diagnostic Reporter が Configuration Service エージェントに接続できない。
- 黄色 Diagnostic Reporter が Configuration Service エージェントを検索中。
- 緑 Diagnostic Reporter が Configuration Service エージェントに接続されて いる。
- なし Configuration Service エージェントの情報がまだ保存されていない。
- このボタンの色とテキストは、20 秒おきに変化します。

### <span id="page-26-0"></span>▼ レポート ツールをセットアップして使用する

Solaris 動作環境のシステムでは、Diagnostic Reporter のレポート機能により、ロー カル接続されたすべてのアレイの構成が含まれるレポートを生成できます。

- 1. ローカル接続されたアレイを監視するローカル ホストを設定します。
	- a. Configuration Service メイン ウィンドウで、Array Administration → Controller Assignment を選択します。

Assign Server to Manage a RAID Controller ウィンドウが表示されます。

b. Server to manage this controller リストからサーバを選択し、Apply をクリックし ます。

これにより、選択したサーバーがアレイ コントローラを管理するようになります。 同時に、リスト内のほかの全サーバーがこのアレイを管理できないようになります。

- c. Close をクリックして、この表示を閉じます。
- 2. 次のように入力して、ローカル サーバを ssdgrcli.cfg ファイルに追加します。

# **/usr/sbin/ssdgrptd -c -s** *password***@***ip address*

ssconfig パスワードの入力を求められます。

3. 次のコマンドを実行して、レポートを生成します。

# **/usr/sbin/ssdgrptd -r**

### <span id="page-27-0"></span>▼ Mail Receiver Tool をセットアップして使用する

Mail Receiver Tool はオプションのツールで、通常の電子メール アプリケーションの 代わりに使用できます。暗号化されていない電子メールと暗号化された電子メールを 送受信できます。

1. Mail Receiver Tool を起動します。

Solaris/Linux 動作環境では、次のように入力します。

#### # **ssdgrptpop**

Microsoft Windows NT/2000 オペレーティング システムでは、Start → Programs → Sun StorEdge 3000 Family → Diagnostic Reporter Mail Receiver Tool を選択します。

2. POP3 Mail Receiver ウィンドウで、イベント メッセージ送信先の UserName、 Password、および電子メール サーバの IP アドレス (POP3 Server) を指定します。

必要であれば、SMTP 情報も指定します。

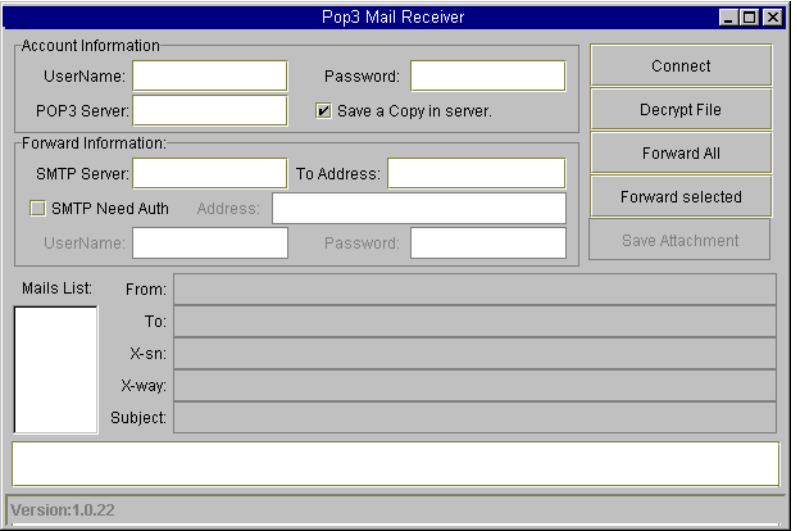

- a. イベント メッセージを受信するには、Connect をクリックします。
- b. 暗号解読が必要な場合は、Decrypt File をクリックします。
- c. イベント情報やアラートをほかのユーザーにも送信するには、Forward All (すべ て転送)または Forward Selected (選択して転送)をクリックし、宛先アドレス を指定します。

### <span id="page-28-0"></span>Diagnostic Reporter をアンインストールする

### <span id="page-28-1"></span>Solaris 動作環境

パッケージ名を指定して pkgrm コマンドを使用し、Diagnostic Service の 1 つまたは 両方のコンポーネントを削除します。パッケージ名は次のとおりです。

- SUNWscsa Diagnostic Reporter エージェント
- SUNWscui Diagnostic Reporter Config Tool (UI)

#### <span id="page-28-2"></span>Linux 動作環境

パッケージ名を指定して rpm -e コマンドを使用し、Diagnostic Service の 1 つまた は両方のコンポーネントを削除します。パッケージ名は次のとおりです。

- SUNWscsa.rpm Diagnostic Reporter エージェント
- SUNWscui.rpm Diagnostic Reporter Config Tool (UI)

### <span id="page-28-3"></span>Microsoft Windows NT/2000 オペレーティング システム

Diagnostic Reporter を Windows コンソールから削除するには、Windows の Add/Remove Programs ユーティリティを使用してください。

- 1. Start → Settings → Control Panel → Add/Remove Programs にアクセスします。
- 2. Diagnostic Reporter アプリケーションを選択し、Add/Remove を選択します。 Windows のプロンプトに対して適切に答えます。

# <span id="page-29-0"></span>トラブルシューティング

Diagnostic Reporter から電子メールを受け取らなくなった場合、Diagnostic Reporter が動作を停止した可能性があるため、停止してから再起動する必要があります。

(Solaris OE)次の 3 つの場合に、Diagnostic Reporter が動作を停止し、その状態を 報告しなくなることがあります。対応策は、Diagnostic Reporter を停止して再起動 することです。手順については、9 ページの「[Diagnostic Reporter](#page-18-0) を手動で起動/停 [止する」を](#page-18-0)参照してください。

- Configuration Service エージェントが異常停止した場合、または停止されて再起 動された場合、Diagnostic Reporter が動作を停止する。
- Diagnostic Reporter Config Tool が実行中のときに Diagnostic Reporter デーモン が停止され再起動された場合、Diagnostic Reporter Config Tool がこのデーモンと 通信不能になることがある。
- Configuration Service エージェントが異常停止した場合、または停止された場合、 Diagnostic Reporter デーモンがこれを検出せず、電子メールの送信を停止したが、 Diagnostic Reporter が接続状態にあると緑のステータス記号で示されている。